# Paperless Permit

# **Instructions:**

# **How to Enter Comments**

Revised June 2023

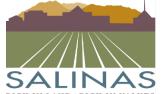

## **Paperless Portal Instructions**

### Reply to automatically generated email.

Click on the button titled "Start Task" located at the bottom of the email pictured below.

### SALINAS

#### **RESPOND AND RESUBMIT**

Hello Susan,

Review comments are now available.

Your responses and requested file corrections are required for your plan review to continue.

NOTE: Your review will go faster if new versions are uploaded properly.

#### TIP: Naming new file versions

It's easier to upload many files when new versions are named the same. Put all the new versions to be uploaded into a separate folder on your computer. Now rename each new version to the exact same file name you submitted prior. For example, if "file.pdf" was submitted before and "file-v2.pdf" is new version, then rename "file-v2.pdf" to "file.pdf", removing any suffixes (like -v2, \_v2, or -r2).

To begin, please click on "Start Task" below.

Start Task

To submit your corrections

for B23-0045: 230602 - Upload and Submit

Please do not reply to this email.

Once the task is open you will see directions under the uploaded file.

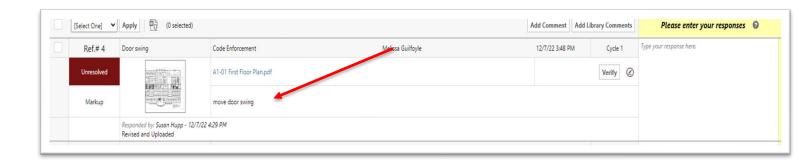

Depending on the comment you might also see directions next to the highlighted box labeled "Unresolved".

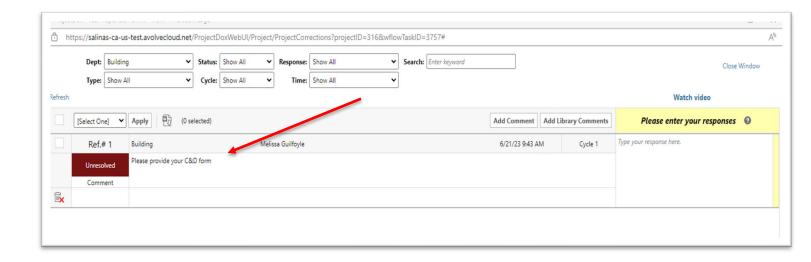

Please write a phrase under the yellow highlighted box "Please enter your responses". These replies can simply be "got it" or "done". Press the enter key on your keyboard when the comment is entered.

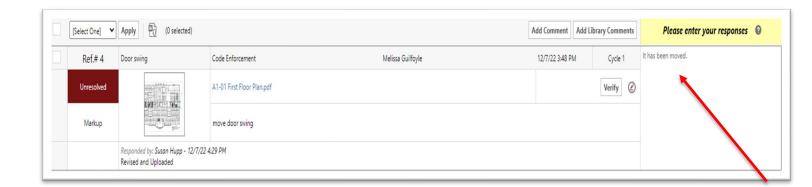

### **Prescreen Corrections**

#### Please click on the Prescreen Corrections link.

• You can also click on the "Accept" button.

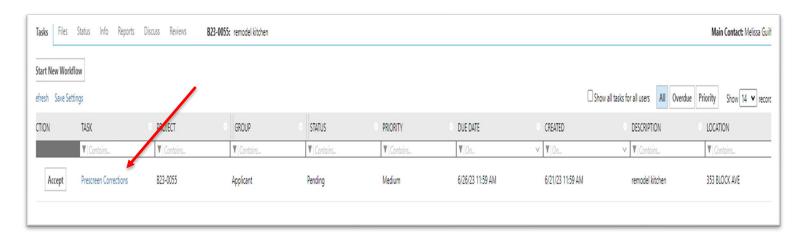

#### A dialog window will appear with 5 steps.

• In Step 1, you will see the number of unresolved comments that are waiting for resolution.

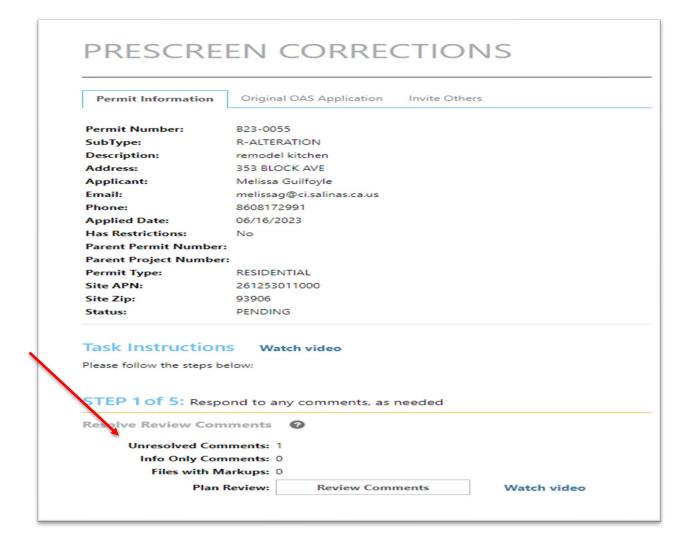

Click on the "Review Comments" box to review the comments.

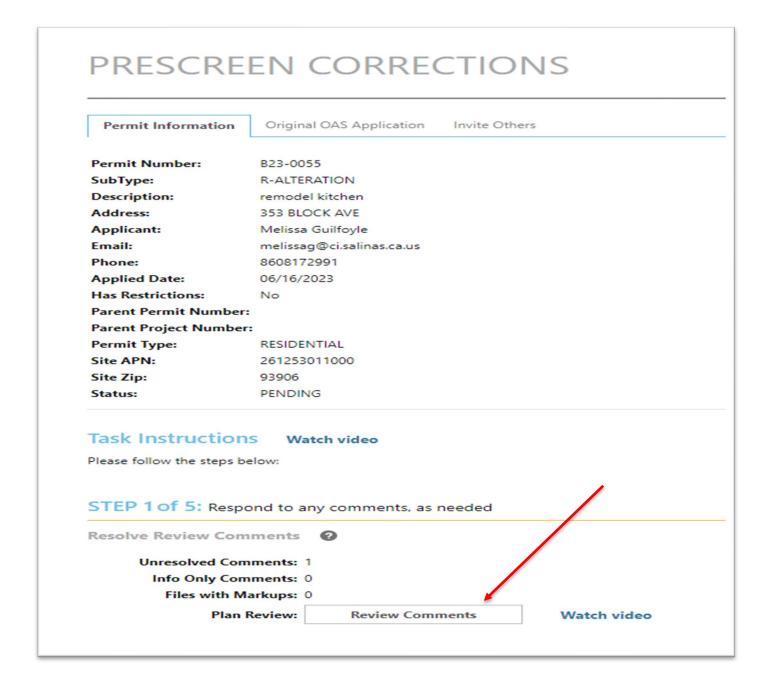